# **Brief instructions instructions nstructionsfor X431 Auot Diag**

1、install the terminal software

Open the Appstore of I Phone, search x431, you will see as below, click X431 china to install

iPhone Apps X-431 Auto Diag<br>Lite<br>Travel X431 Asia X431 America X431 Euro X431 China Trave Travel  $Free \times$  $Free \nightharpoonup$  $Free \rightharpoonup$ Free v  $Free$   $*$ iPad Apps X431 Asia X431 America X431 Euro X-431 Auto Diag X431 China Trave Lite<br>Travel Free **v**  $\begin{tabular}{|c|c|c|c|} \hline \textbf{Free} & $\ast$ \\\hline \end{tabular}$ Free **v** Free  $\begin{tabular}{|c|c|c|c|} \hline \textbf{Free} & \textbf{v} \\\hline \end{tabular}$ 

<sup>2</sup>、link X431 Auto Diag diagnostic joint

<sup>a</sup>、(link the diagnostic joint to your car)

insert car diagnostic eqiupment ( DBscar ) around the steering wheel , you will see as below.open the power or run the car after inserting the equipment.

#### Showing results for x431

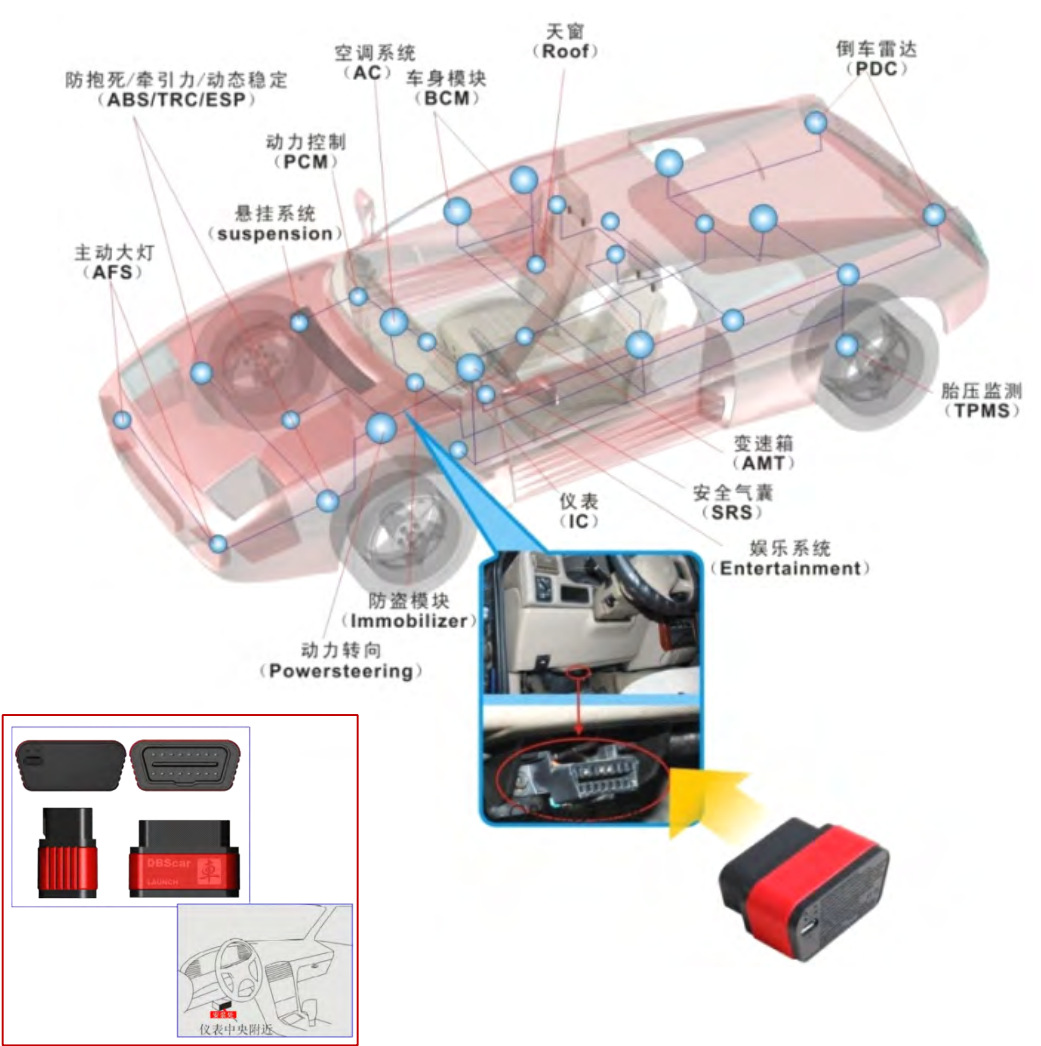

 $\overline{b}$ . (link the diagnostic joint to some terminal staff like I pad)

open the bluetooth of I phone, and search the linking device (bluetooth's name of the device is

to diagnose the serial number of joint , the matched bluetooth doesn't need <sup>a</sup> password).

3、register CC number

Having linked the diagnostic joint,open the diagnostic terminal software which has been installed, click "setting" in the upper right corner, registering CC number  $\zeta$  as the following picture) Hint: Email can be the user name of CC number to log in , user's email must be filled well when registering or registering in the following website <http://www.dbscar.com/>.

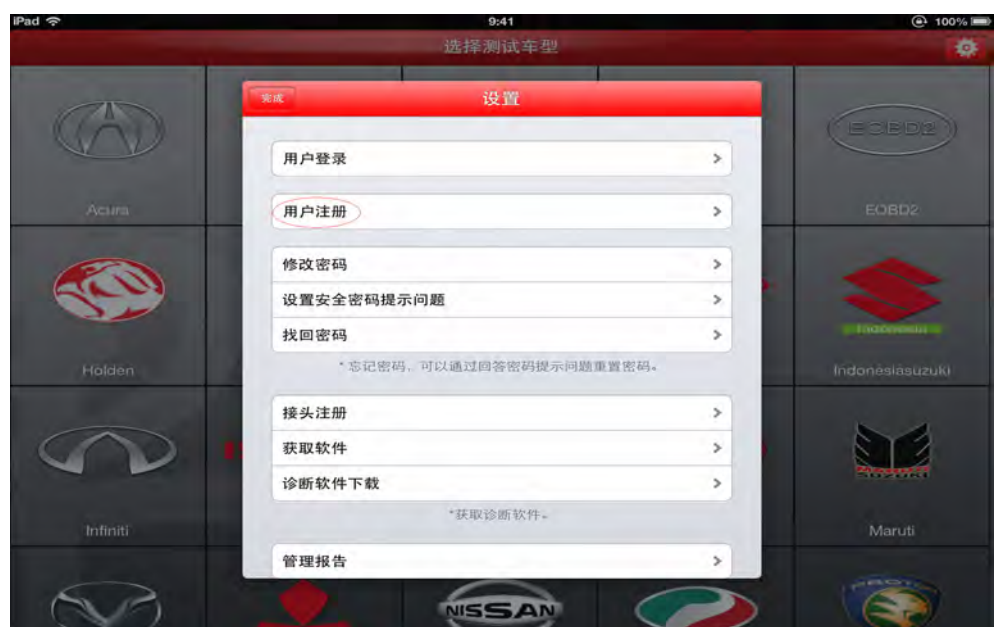

4、register the joint

After logging in , click joint register (register X431 Auto Diag diagnostic joint into CC acount), serial numer of the joint will be got itself.if you don't see the serial number appear itself, please exit the sofwar and relog in or choose input the joint information manually (the serial number is the SN number labelled on DBSca ) .Click the serial number, open the password letter in the box of the product, then input the password of serial number, finish the registration。(as below)

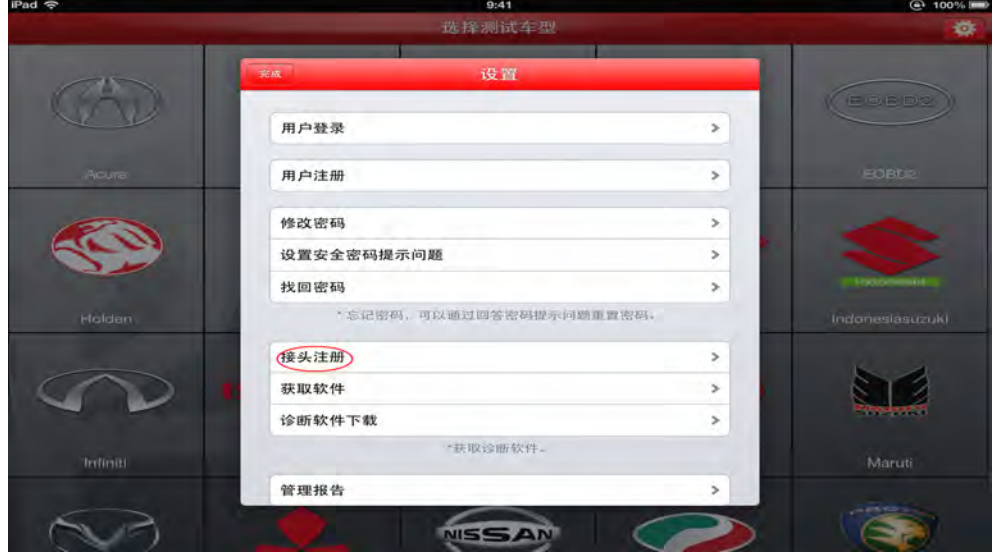

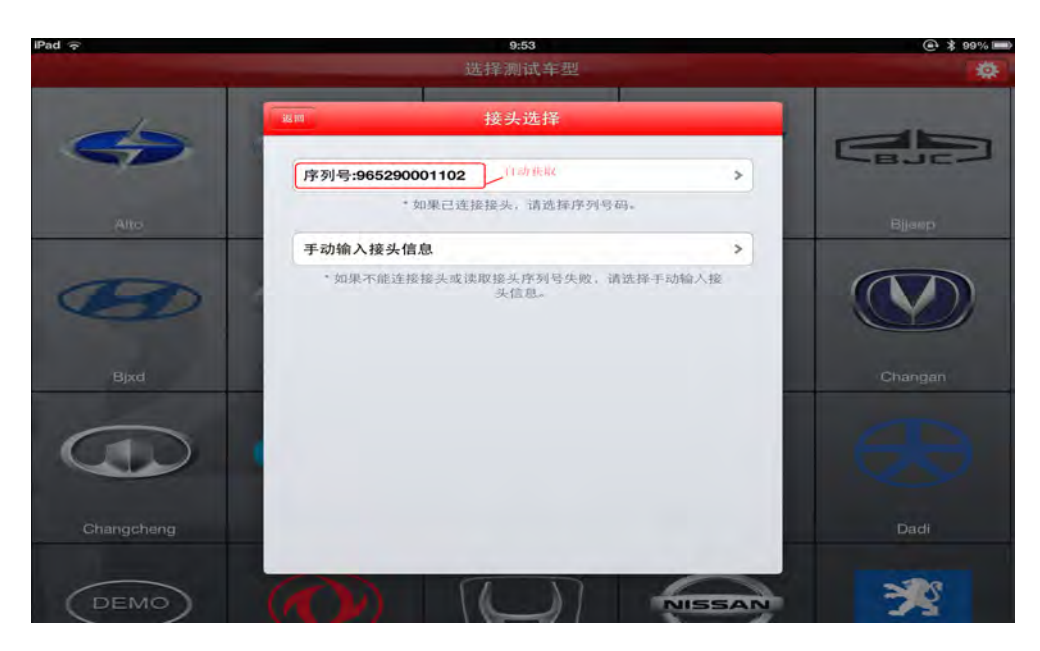

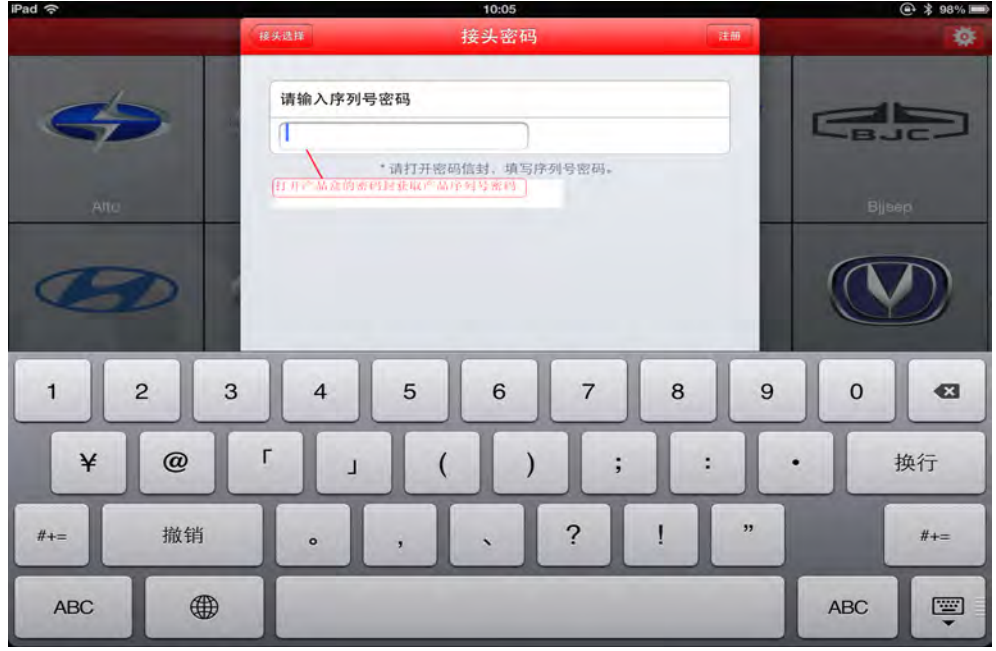

5、buy the sofeware (you can do the step in PC)

After finishing registering, click get the software (visit IE: <http://www.dbscar.com/>), input the CC number and password which you have registered before, log in the website of buying software, customers can buy more than one software once according to his or her car.(as below)

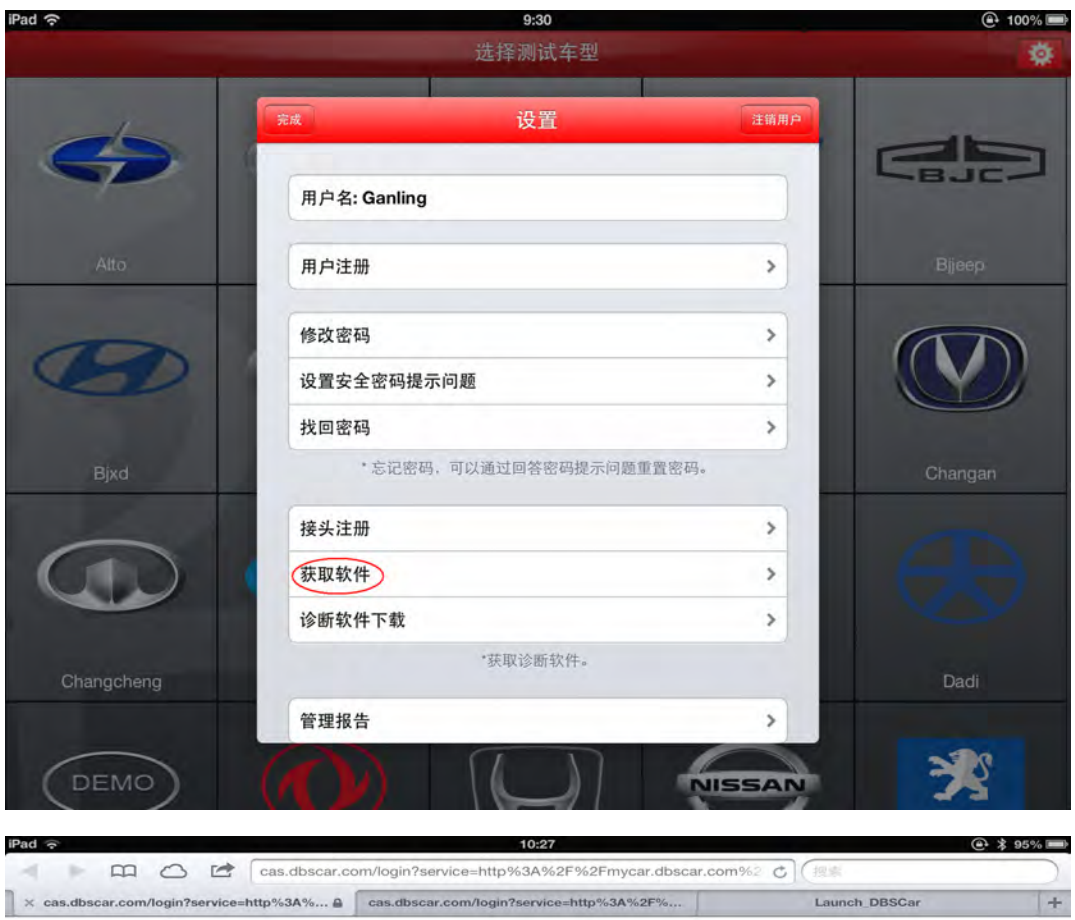

### **LAUNCH APPA**

 $\mathcal{L}^{(1)}$  .

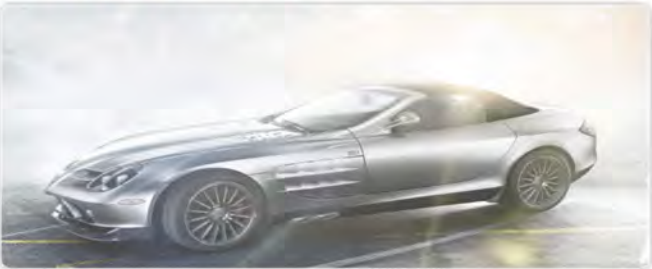

© 1999-2012 LAUNCH Corporation.All Rights Reserved. @B2-20042039

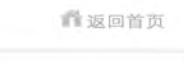

J,

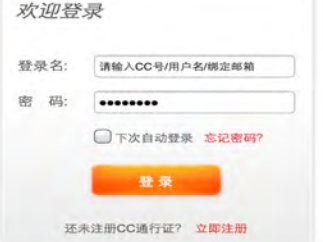

网站首页 | 元征主页 | 关于我们 | 联系我们 | 元征经销商

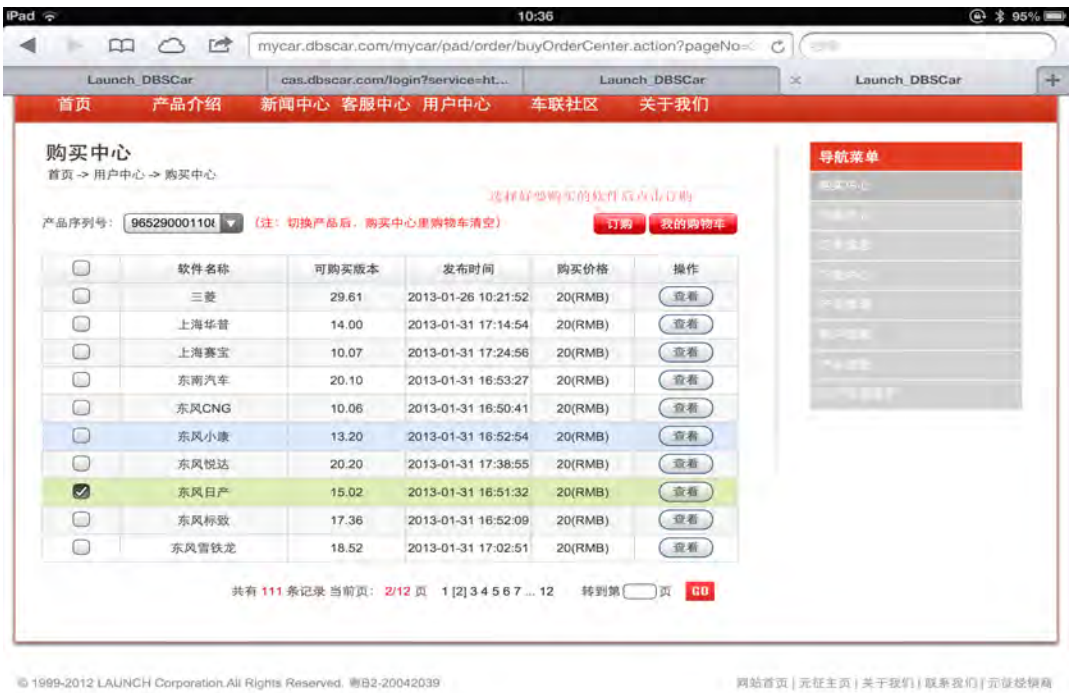

网络首页 | 元征主页 | 关于我们 | 联系我们 | 元征经领商

#### 6、download the software

÷.

Cilck "download diagnostic software", download software you've bought or software you've downloaded for free (software of OBDII is free, you don't need to buy) (as below)

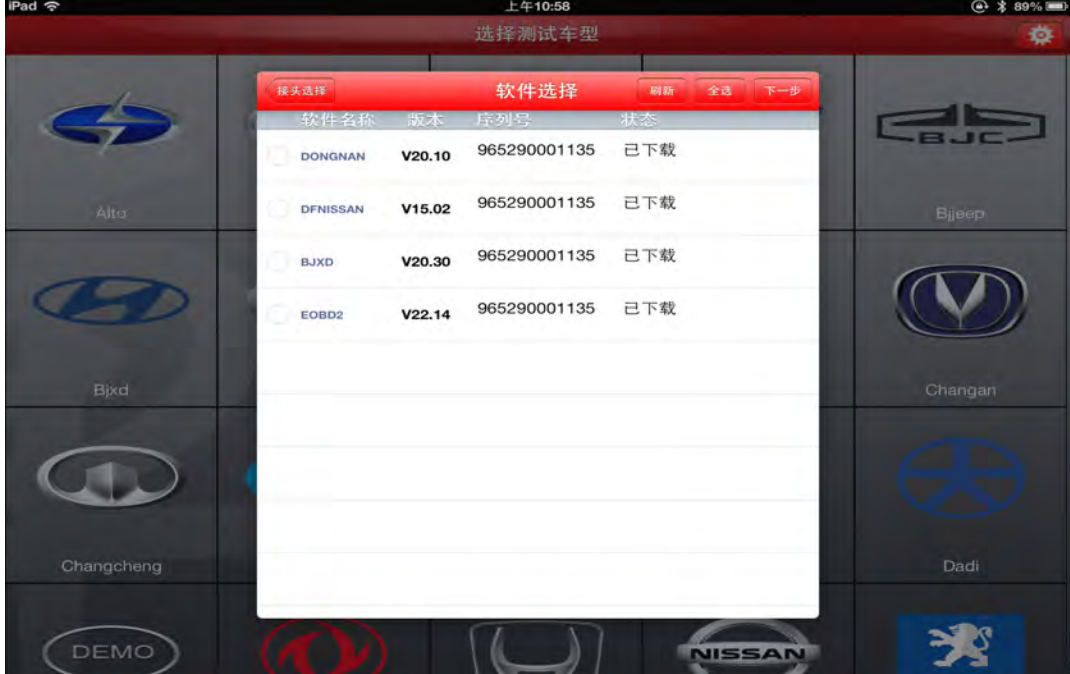

7、afer finishing all the steps above, you can use all the diagnostic function.

Click the icon of the car you've bought in the main interface, start diagnosing your car  $\zeta$  as below)。Here we take Dongnan for example,click the software you've bought for Dongnan, then download the software, go back to the main interface, and click the icon of Dongnan,

then start diagnosing the car.Attention: when you see the new lower computer, the terminal updates the lower computer procedure

## priorly.

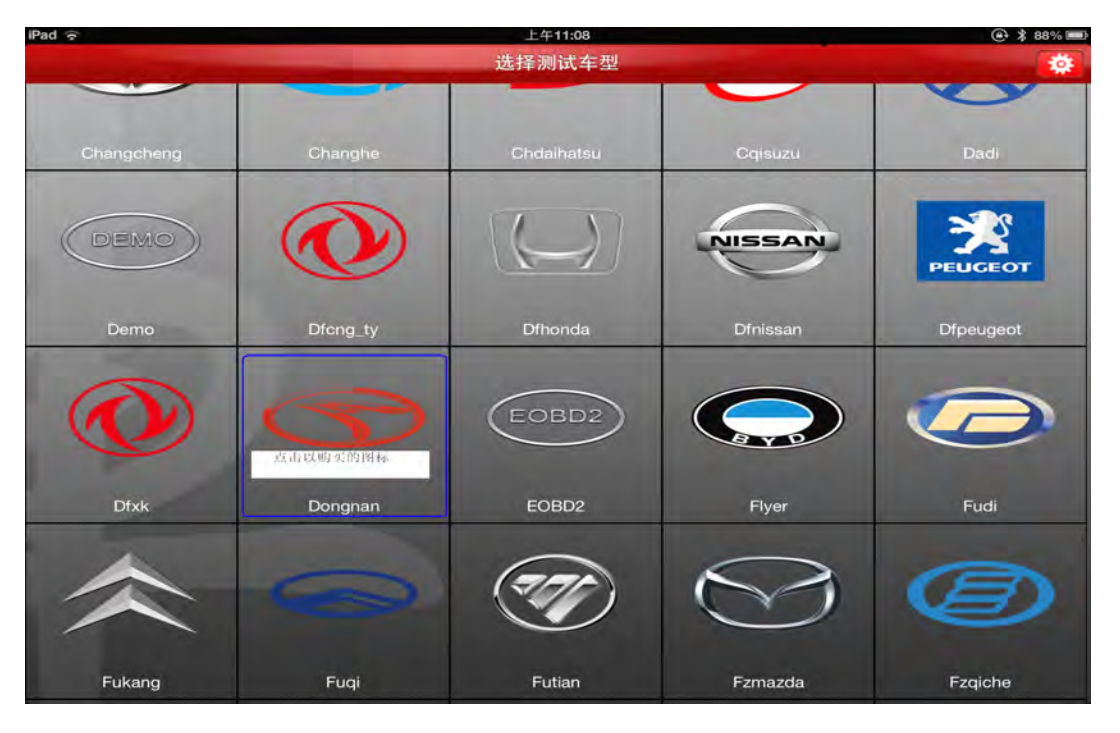

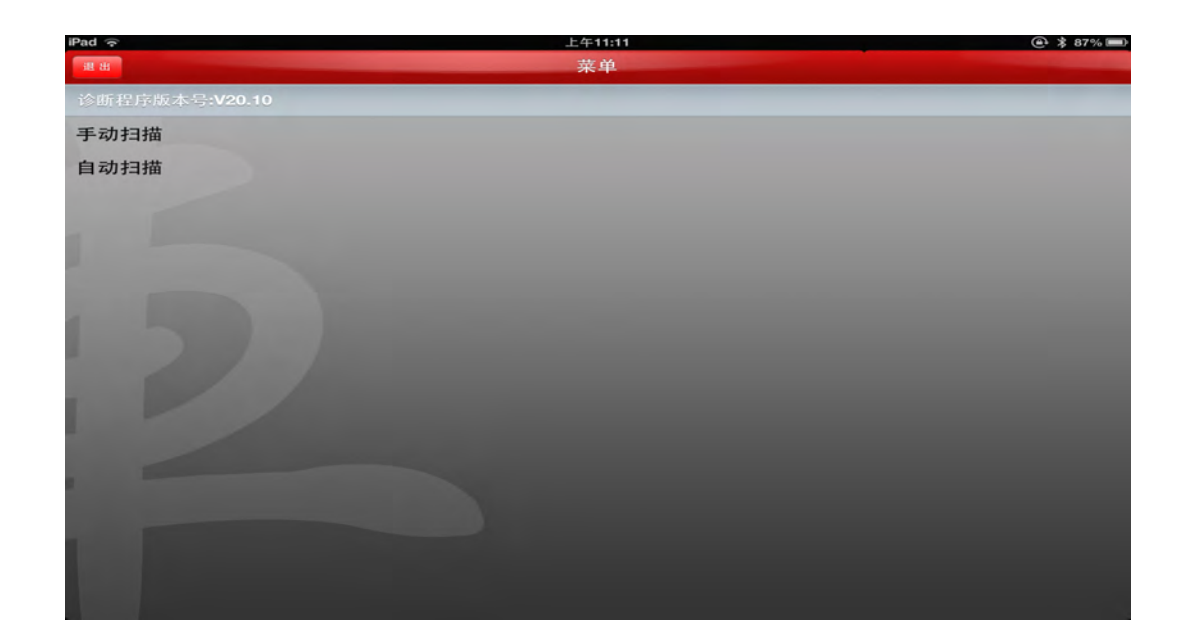